# **LQ™ Series Quick Start Guide**

The following **Quick Start Guide** provides basic installation and configuration instructions for your LQ system. LQ is a new IP interface for Clear-Com audio products. It offers Internet, LAN and WAN connectivity for multi-linking audio.

- LQ-2W2 provides connection for two 2-wire analog partyline ports (XLR connectors)
- LQ-4W2 provides connection for two 4-wire ports (RJ45 etherCON connectors)
- LQ-4WG2 provides connection for two 4-wire ports + GPIO (D9)
- LQ-R2W4 provides connection for four 2-wire ports (XLR) each with a male and a female connector
- LQ-R4W8 provides connection for eight 4-wire ports (RJ45, etherCON)
- LQ-R2W4-4W4 provides connection for four 2-wire ports (XLR) and four 4-wire ports (RJ45, etherCON).
- LQ-2W4+4WG4 provides connection for four 2-wire (XLR) and four 4-wire+GPIO ports (D9)
- LQ-R4WG8 provides connection for eight 4-wire+GPIO ports (D9).

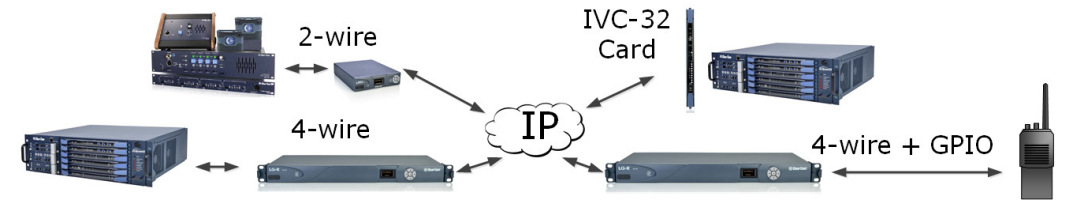

### **Powering and connecting the LQ units**

- 1) Connect the LQ unit to a network using standard Ethernet cable and power it on (use either the DC power supply cable provided or PoE). The 1 rack unit has redundant power supplies.
- 2) Connect the audio cables.

**LQ™**

- 3) Open a Web browser on a device connected to the same network as the LQ device.
- 4) Input the IP address shown on the LQ device's display into the address field of the browser.
- 5) Enter the default login credentials for the Core Configuration Manager: Username – **admin**, Password – **admin**.

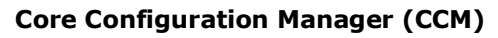

The CCM has four main pages:

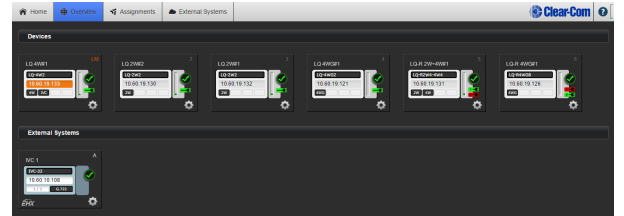

- **Home** Settings for the host device (the device whose IP address the browser is connected to).
- **Overview**  Settings for all devices in a Link-Group.
- **Assignments**  Configuration of audio and data routes between LQ devices (setting the network quality).
- **External Systems** external matrix systems via IVC-32 card

**Note:** If your network does not support DHCP you must assign a static IP address to the LQ device:

**III): Clear-Com**®

**PSU** LO 4W #1 192.168.2.5

- 1) Connect a standard (straight) Ethernet cable from a computer to either LAN port on the device.
- 2) Ensure the computer is in DHCP mode.
- 3) Open a web browser and input the device's IP address in the address field.
- 4) Navigate to the device's network screen within the home page and allocate a static IP address.

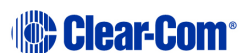

#### **Linking the devices**

Each device's role is set as Link-Master by default.

- 1) Select one device in the group to be designated as the Link-Master, connect it to the network and power it on.
- 2) Connect another LQ device to the same network and power it on.
- 3) Enter the IP address shown on the display of the Link-Member device into the address field of your Web browser to connect to that device's Core Configuration Manager.

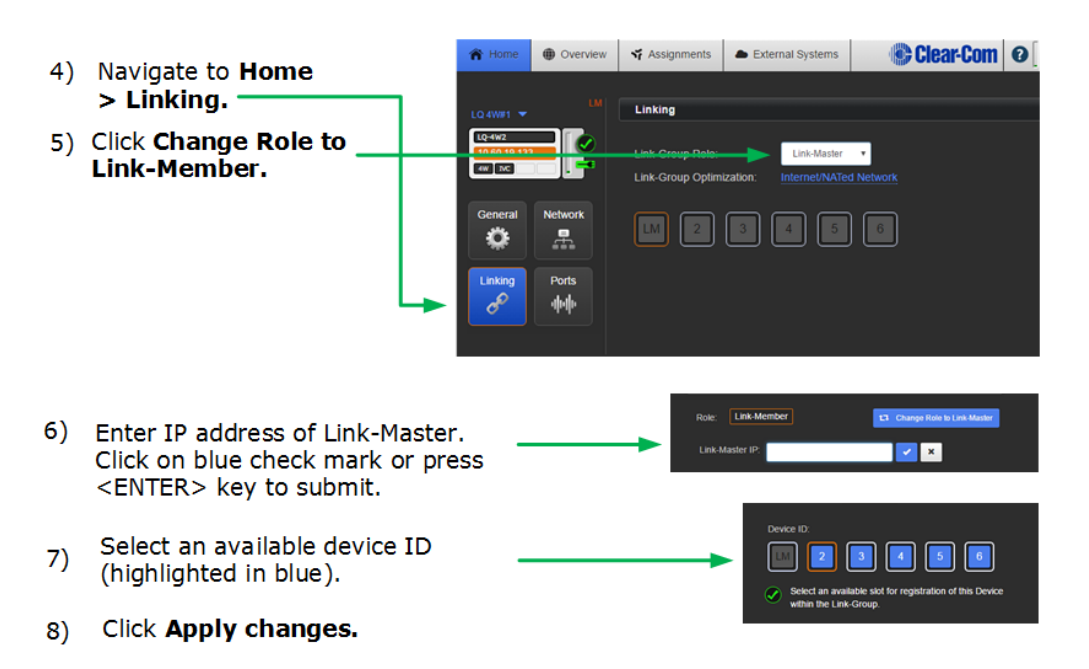

9) Repeat linking process for each device.

#### **Audio port settings**

From the Core Configuration Manager (CCM) go to **Overview > select device > A/B**. The LQ devices arrive with the following default settings:

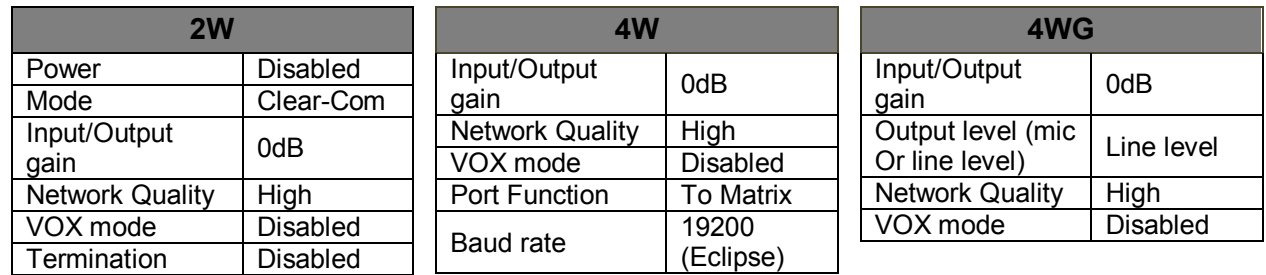

## **Connecting and configuring audio channels**

Once an LQ device is connected to a Link-Master, click on the **Assignments** button within the navigation bar to configure channel connections.

Set device to network quality by clicking/touching this icon in **Assignments:** O (default setting = **high**).

See the *LQ Series System User Guide* on the Clear-Com website for more information.

Page 2 PN: 399G117 Rev E July 4<sup>th</sup> 2016 *Copyright* © *2016 HME Clear-Com Ltd. All rights reserved reserved.*

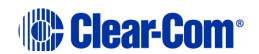